# MyRide のるる ご利用ガイド

### **MyRide**のるるはどうすれば乗れる?

**MyRide**のるるは、お客様からの呼出がなければ運行しません。 お客様が乗りたいときにアプリ・電話でリクエストいただき、 そこからAI(人工知能)が効率的な運行ルートを検索します。 それぞれのリクエストをもとに、既存のバス停と仮想バス停のなかから 乗降場所と時間が提案されます。(時間指定での呼出はできません)

呼出確定後、指定された乗車地点を地図で確認し、歩いて向かってください。

## 仮想バス停とは?

MyRideのるるは、既存のバス停以外の場所でも乗降することができます。 その場所を仮想バス停と呼んでいます。(実際にバス停はありません) 仮想バス停を設定することにより、今までより近い場所でのご利用ができるように なります。

仮想バス停はお客様の安全と周辺の交通状況を考慮し、 安全に乗降できる場所をあらかじめ確認・設定しています。 既存のバス停と仮想バス停以外の場所では乗降できません。

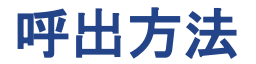

### □ アプリまたは電話

アプリの場合、画面上で乗降地点・時間・お迎えにくるバスの位置などの情報 が常に確認できますので便利でおすすめです ■ 呼出にはユーザー登録が必要 (初回利用時のみ) ■ 呼出は「今から」のみで先の呼出はできません

支払方法

## ■ 現金

- 【乗車時】整理券をおとりください
- 【降車時】整理券を投入後、現金をお入れください

ロ いばっピ

- 【乗車時】カードをリーダーにタッチしてください
- 【降車時】カードをリーダーにタッチしてください
- 高萩市内区間の定期券(片道定期券は不可)※茨城交通発行のもの 【乗車時】カードをリーダーにタッチしてください 【降車時】カードをリーダーにタッチしてください

ハイカード定期券の場合、整理券を投入後、定期券を運転士にお見せください

### 乗車時のお願い

受付内容に間違いがないか確認するために、お名前を確認する場合がございます。

※多くの呼び出し内容を運転士が確認をしながら運行しております。 ご協力をお願いいたします。

新しい乗り物なので不安があるかもしれませんが、 高萩市内の移動手段として活躍しております。

ぜひ一度、**MyRide**のるるをご利用ください。

アプリで呼び出す

## 初期設定 (初回利用時のみ)

## アプリをダウンロード

**1.** アプリストアで「**MyRide**のるる」を ダウンロードしてください。 「**MyRide**のるる」で検索、または 右のコードを読込 2. 「開始する」を押して 「アカウントをお持ちでない方」ボタ ンを押してください

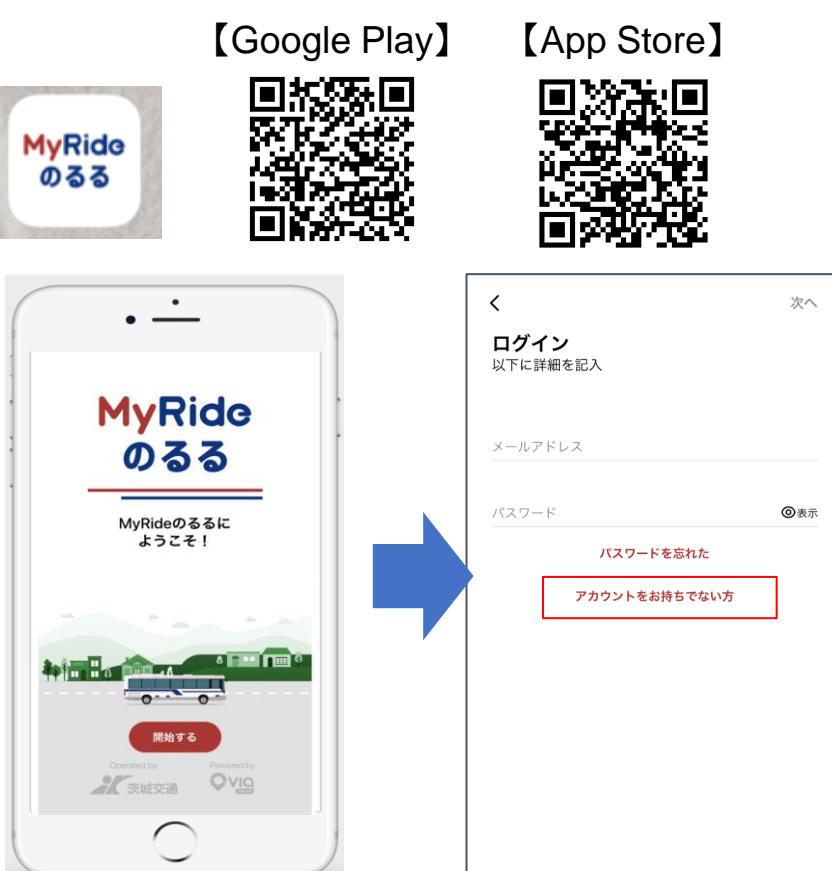

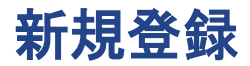

- 1. 姓
- 2. 名
- 3. メールアドレス
- 4. アプリで使いたい パスワードを設定
- 5. 最初の0を除いた スマホの電話番号
- 6. 右上の次へを押す

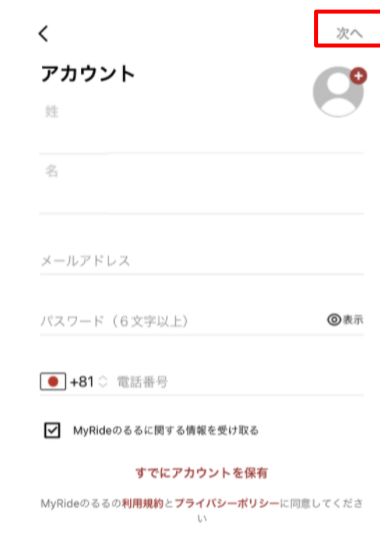

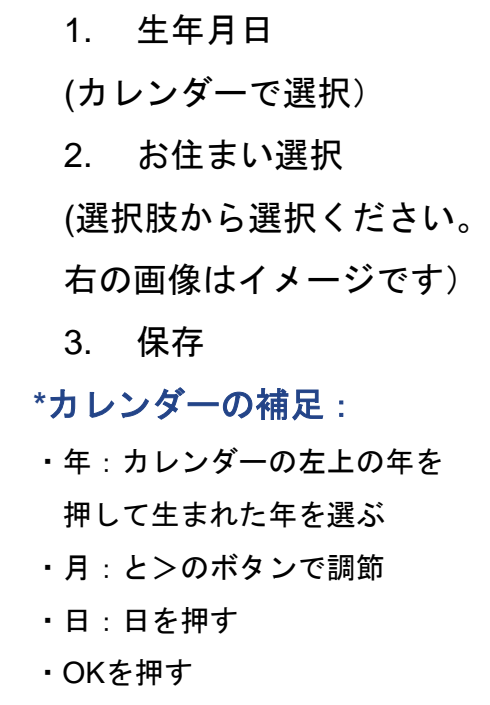

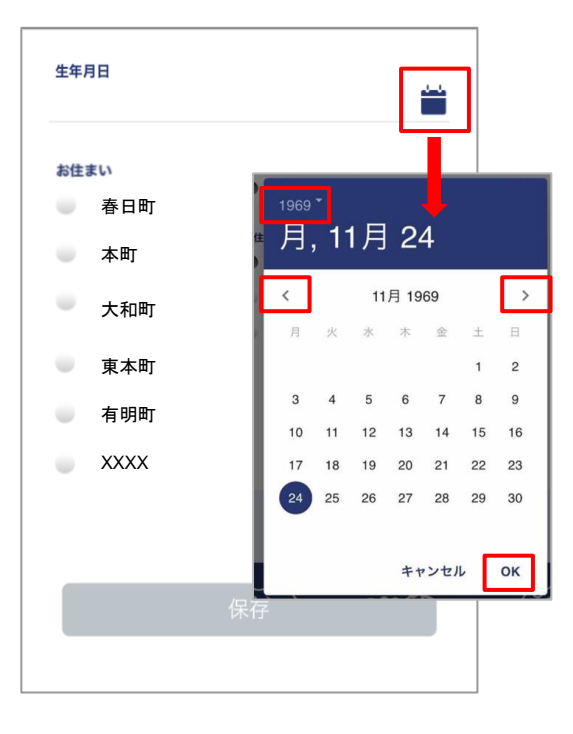

※GPS使用や通知に関する確認がスマホの通知で出てきた場合 すべてOK(常に許可、使用中に許可を押してください) インスタング ポインス インファイル

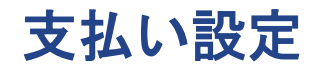

#### 「現金・キャッシュレス」ボタンを押してください

スキップ

支払い詳細 クレジットカード情報を入力ください

 $\checkmark$ 

現金・キャッシュレス

ユーザータイプの設定

#### ユーザー設定が何も選択されていない状態は「大人」になっています。通常の大人料金対象の方は、 設定を変更する必要はありません。設定を変更する場合は以下が手順となります。

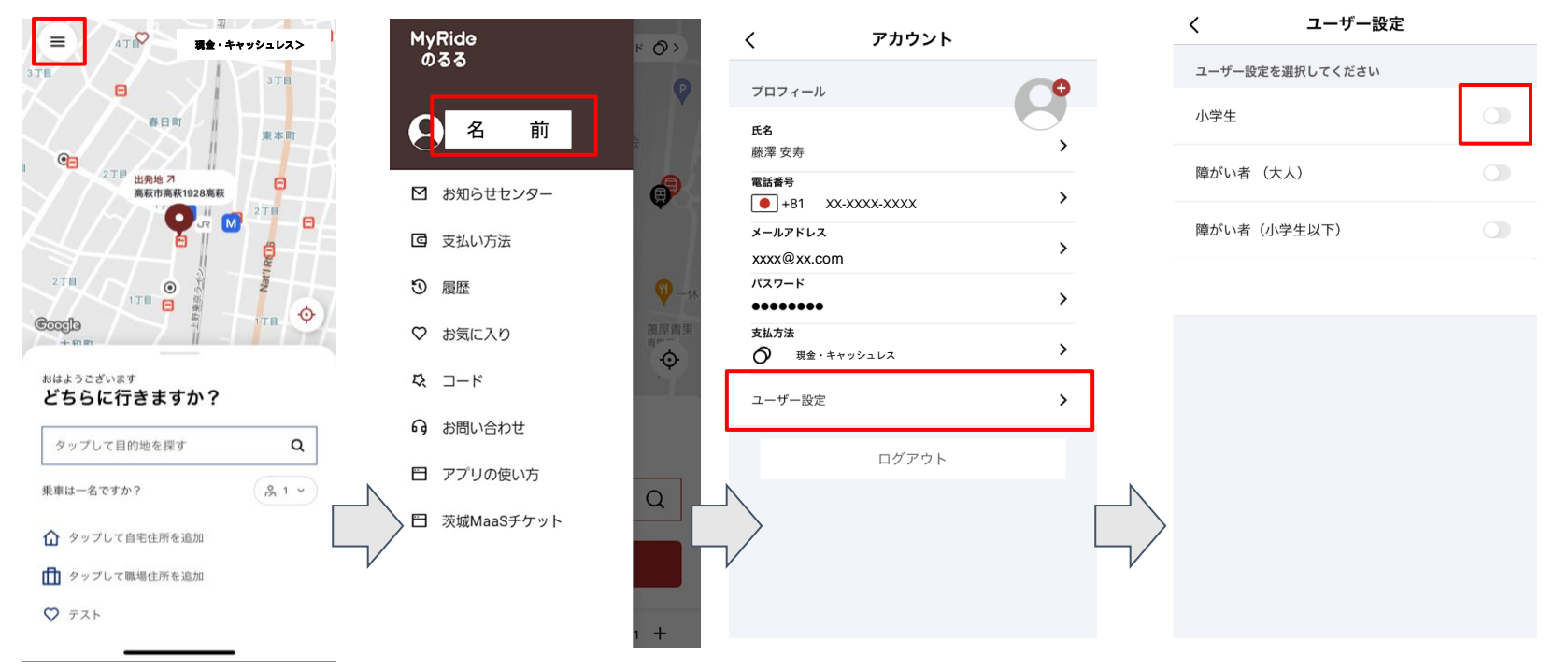

メイン画面でメニューを開いていただき、名前の箇所を 押していただくとアカウント情報のページに移ります

「ユーザー設定」を押していただき、該当するものを選 択ください。乗車前であればいつでも変更ができます。

## 呼出から乗車まで

## 乗車呼出方法 ステップ① 人数選択(一人の場合は操作不要)

**LT** 

 $\times$ 

 $81$ 

 $\otimes$ 

空白

改行

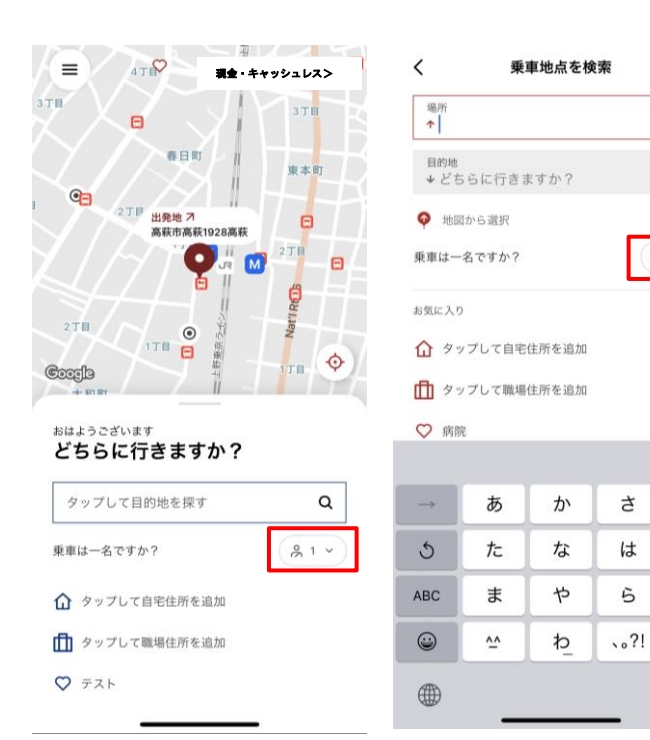

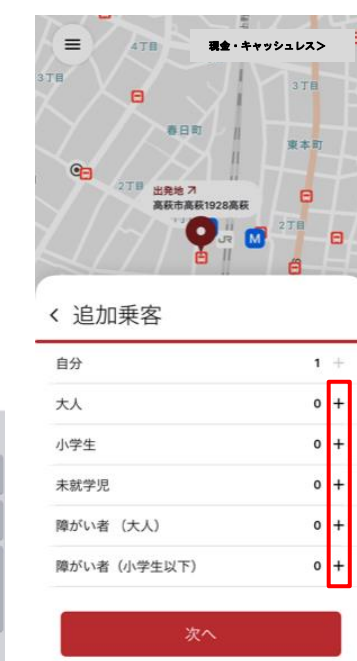

- 1. 「 ( ゑ 1 ▽ ) 」 マークを押す
- 2. 自分以外の同行者を「 ╋ 」で人数 調整をしてください

※同行者は、同じ場所で乗る・降りることが前提になります

※減らす場合には、「一」ボタンを押してください

※まとめて予約した人数に応じて参考の運賃が算出されます

## 乗車呼出方法 ステップ② 出発地、目的地を設定

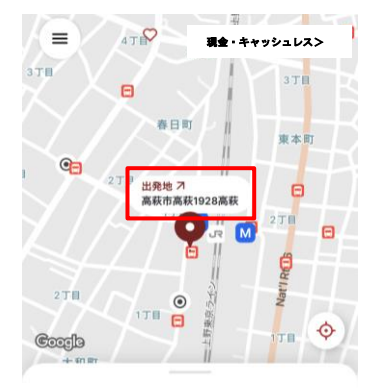

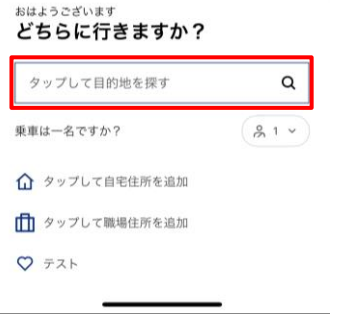

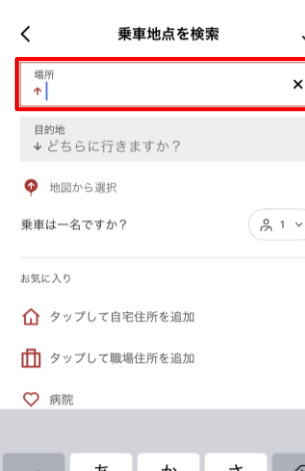

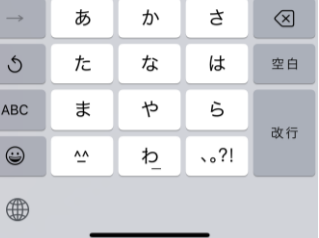

※自分の位置は青いGPSの点で確認できます。 ボタンを押すと現在地に地図が戻ります。 ※運行エリア外は指定できなくなっています

#### 現在地から設定

地図上の赤いピンが出発地を示しています。 そのまま目的地を設定してください。

#### ● 場所を指定して設定

地図上の赤いピンの上に出ている「出発地」を押すと入力 画面になり、バス停名・バス停番号・住所・施設名のいず れかを入力すると選択肢が出てくるので、出発地を設定後、 目的地を設定してください。

#### お気に入り登録した場所を使いたい場合

お気に入り登録している場所が選択肢に出てくるので、 ご希望のものを押してください。

#### ● 地図上で探したい場合

地図上の明るくなっているエリア(運行範囲)で地図上の 赤いピンをご希望の場所に動かしたあと「確認」を押して ください。ズームするともっと細かな位置を表示できます。

## 乗車呼出方法 ステップ3 乗車呼出

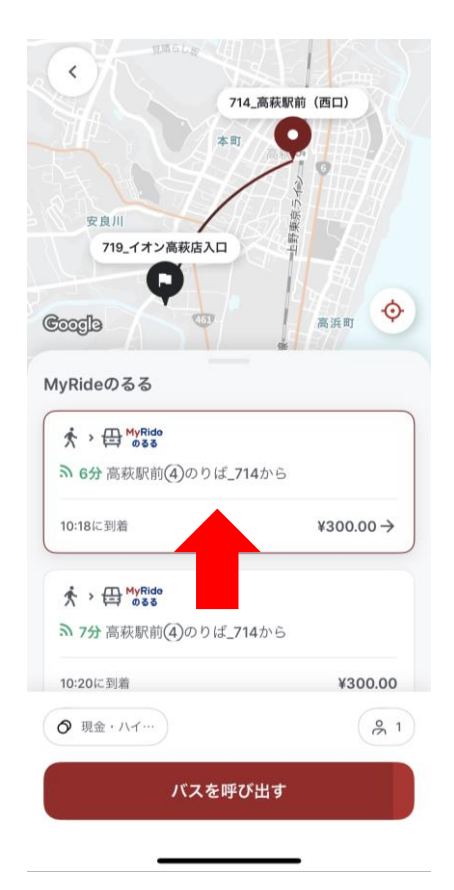

- 呼出可能な場合、乗車料金・何分後に車両が到着するか表示されます
	- 問題なければ【バスを呼び出す】を押してください
	- 提案できる車両がない場合(他の呼出で混み合っている)は提 案が出ません
- 速やかに【バスを呼び出す】を押してください
	- バスを呼び出すを押してから確定したことを確認してください

※矢印の部分を上に動かすと他の提案内容が出てきます。 ご都合のいい時間を選択し【バスを呼び出す】を押してください。

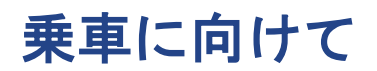

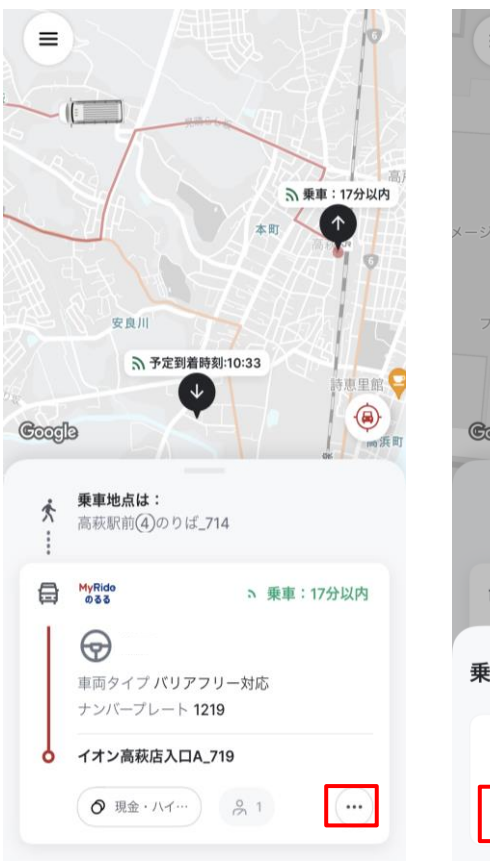

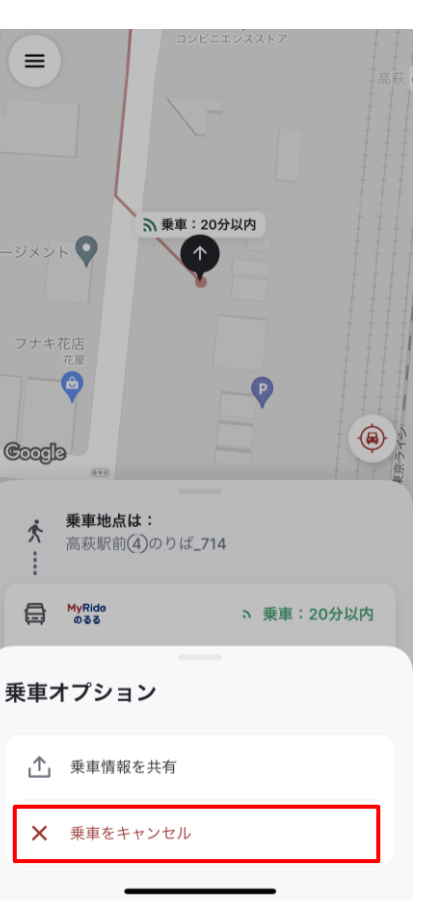

- 地図上に表示されている乗車地点まで歩いてください。 現在地の青いGPSの点と乗車地点の位置をズームして 確認してください(常に何分後に車両が到着するか更新 されます)
- お迎えにくる車両の現在地とどういうルートで迎えに来 るか見れます。

お迎えに遅れが発生する場合もあるので到着までの時 間を確認してください。

- 乗車を取り消す際は画面右下の (…) ボタンを押し、 「乗車をキャンセル」を押してください
- ご案内した時刻に乗車地点にいない場合、キャンセル扱 いとなりバスは出発します。

## 乗車中・降車のお支払い

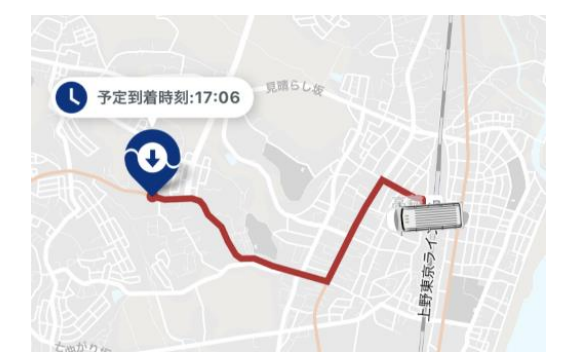

- 常に車両の位置、降車地点と最新予想到着時間が確認できます
- 降りる際のお支払い:車内でお支払いください
	- お支払いが終了し降車するとメイン画面に戻ります

## 便利な機能

メニューについて

#### メイン画面の左上の**3**つの線のボタンを

押すとメニューが開きます

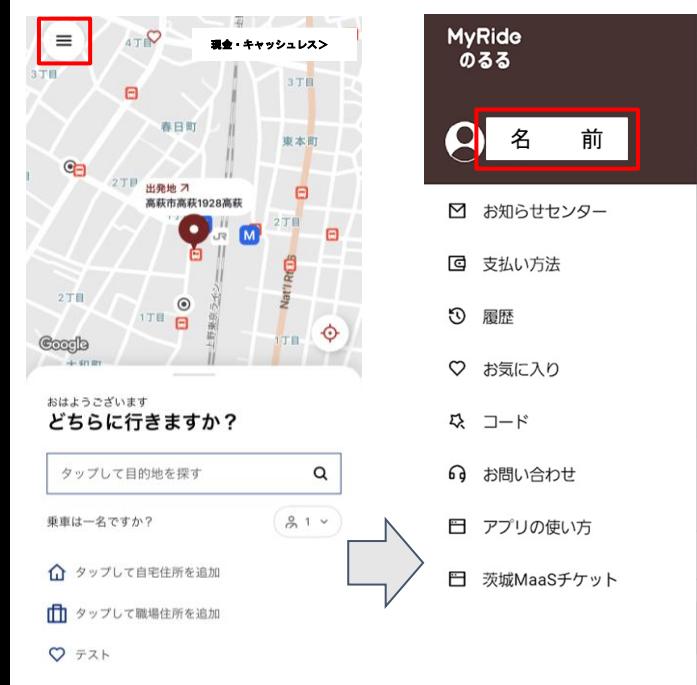

- 名前(登録した名前が表示):登録情報を確認できます
- お知らせセンタ**―**:MyRideのるるからのお知らせを確認できます
- 支払い方法:現金・キャッシュレスのみの選択肢になっています
- 履歴:乗車履歴が見れます

 $\circ$ 

 $\bullet$ 

 $\ddot{\mathbf{Q}}$ 

 $\ddot{\circ}$ 

 $\alpha$ 

- お気に入り: 自宅や普段から使う場所を登録できます
- コード: 基本的には使用しません
- お問い合わせ:お問い合わせを確認できます
- アプリの使い方: のるるホームページを確認できます
- 茨城**MaaS**チケット:チケットの詳細ページを確認できます

## よく使う場所のお気に入り登録について

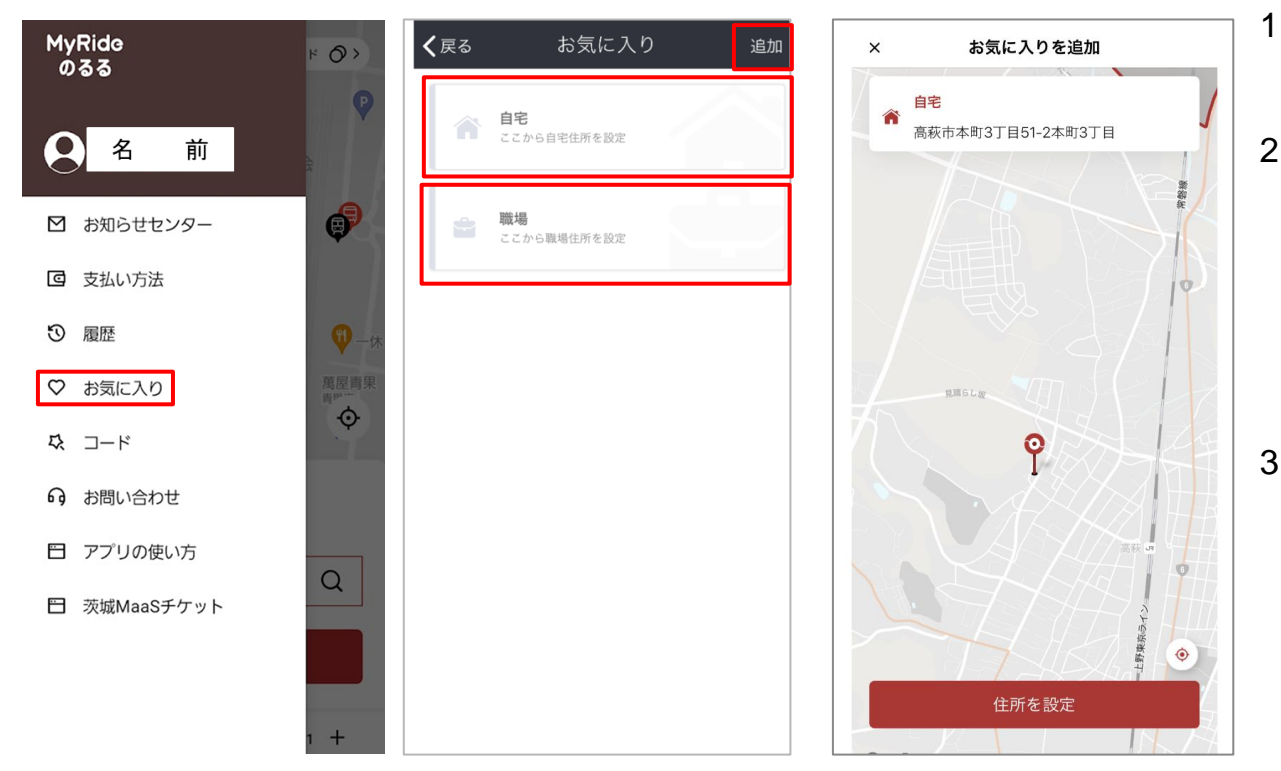

1. メニューのお気に入りボタンを押 す

- 2. 自宅や職場を登録したい場合、ど ちらかを選び、地図画面で場所を 入力するかピンを動かして場所を 指定し、「住所設定」ボタンを押 す
- 3. その他のよく使う場所を作りたい 場合、右上の「追加」ボタンを押 して、お気に入りの名前を入力し た上で上記同様、場所を設定して ください。

## 電話で呼び出す

## まずはご登録から!(ご利用には利用者登録が必要です)

事前に登録しておけば利用する際スムーズに呼出できます!

- **1.** 利用者登録窓口にお電話ください
- 2. 登録したい旨を伝え、登録に必要な情報をお答えください
	- お名前
	- 携帯電話番号(固定電話でも登録はできます)
	- メールアドレス(なくても登録はできます)
	- 生年月日
	- お住まいのエリア
	- 高齢者割引、障がい者割引、小学生など割引適用者の場合はお伝えください

## 呼出方法(利用者登録済の方はここから)

- **1.** チラシを準備して、 **0294-22-3355** にお電話
- 2. 名前とお客様ID(登録の際にお伝えした番号)をお伝えください
- **3.** 出発地をお伝えください(バス停名、バス停番号、施設名など)
- **4.** 目的地をお伝えください(バス停名、バス停番号、施設名など )
- 5. オペレーターから、最短の乗車時間と乗車場所、降車場所と料金 が伝えられます。問題なければ呼出したい旨をお伝えしてください。 ※混み合っていて呼出ができない場合もあります。

時間を空けてお電話してみてください。

6. 乗車時間に間に合うように乗車地点まで向かってください。 お時間にバス停にいない場合は出発してしまいます。

## 電話利用からアプリ利用への変更について

#### ※アプリでの登録後も電話利用は可能です

#### **□**ご自宅の電話番号で登録済みの方

⇒スマートフォンの電話番号で登録ができます。アプリ内ログイン画面「アカウントをお持ちでない方」から 登録をしてください。操作が難しい場合は、サポートデスクへお越しください。

#### **□**スマートフォンの電話番号で登録済みの方

⇒同じ電話番号での登録はできません。オペレーターが登録情報の変更をいたしますので、利用者登録窓口に お電話ください。メールアドレスが必要になるので、事前にご自分のメールアドレスをご確認ください。

#### ≪登録変更の流れ≫

1.利用者登録窓口にお電話ください 2.現在の登録情報の確認をします(名前、電話番号) 3.メールアドレスをオペレーターにお伝えください→オペレーターがメールアドレスを登録します。 4.お客様のスマートフォンにパスワードを「メッセージ」に送信します 5.アプリ内ログイン画面で「登録したメールアドレス」と「スマートフォンに届いたパスワード」を入力すれば アプリにログインできるようになります

#### 利用者登録窓口(乗車呼出はできません)

25 茨城交通(株)神峰営業所 TEL:0294-21-5245(9:00~19:00) 日立南営業所 TEL:0294-52-4029 (9:00~18:30) 日立オフィス運輸課 TEL:0294-32-7380 (土日祝除く8:30~18:10)

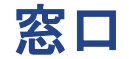

#### 乗車呼出の際はこちら

茨城交通(株)神峰営業所 (呼出専用番号) TEL: 0294-22-3355

### 利用者登録窓口(乗車呼出はできません)

茨城交通(株)神峰営業所 TEL: 0294-21-5245 (9:00~18:00) 日立南営業所 TEL:0294-52-4029 (9:00~18:00) 日立オフィス運輸課 TEL:0294-32-7380 (土日祝除く8:30~18:10)